Processus Extranet – Évaluation de la STA Apprenti.e.s 18 mois et stagiaires MPES

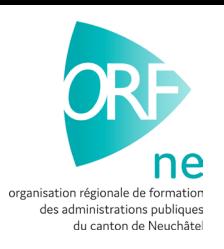

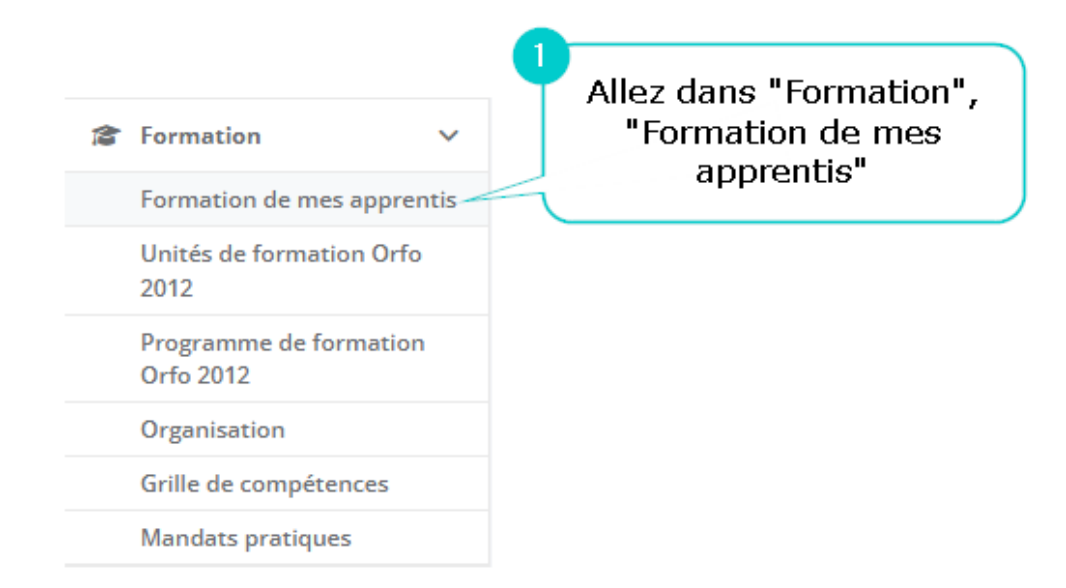

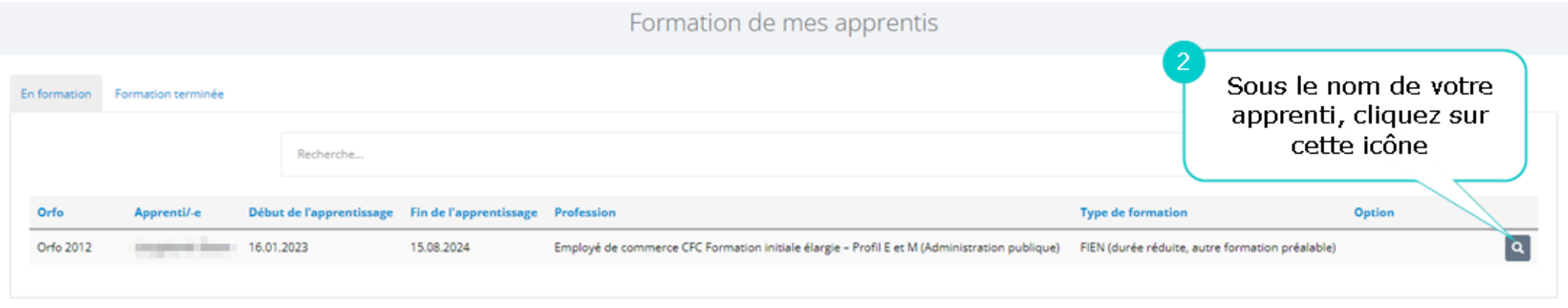

## Plan/programme de formation

 $M_{\text{retour}}$ 

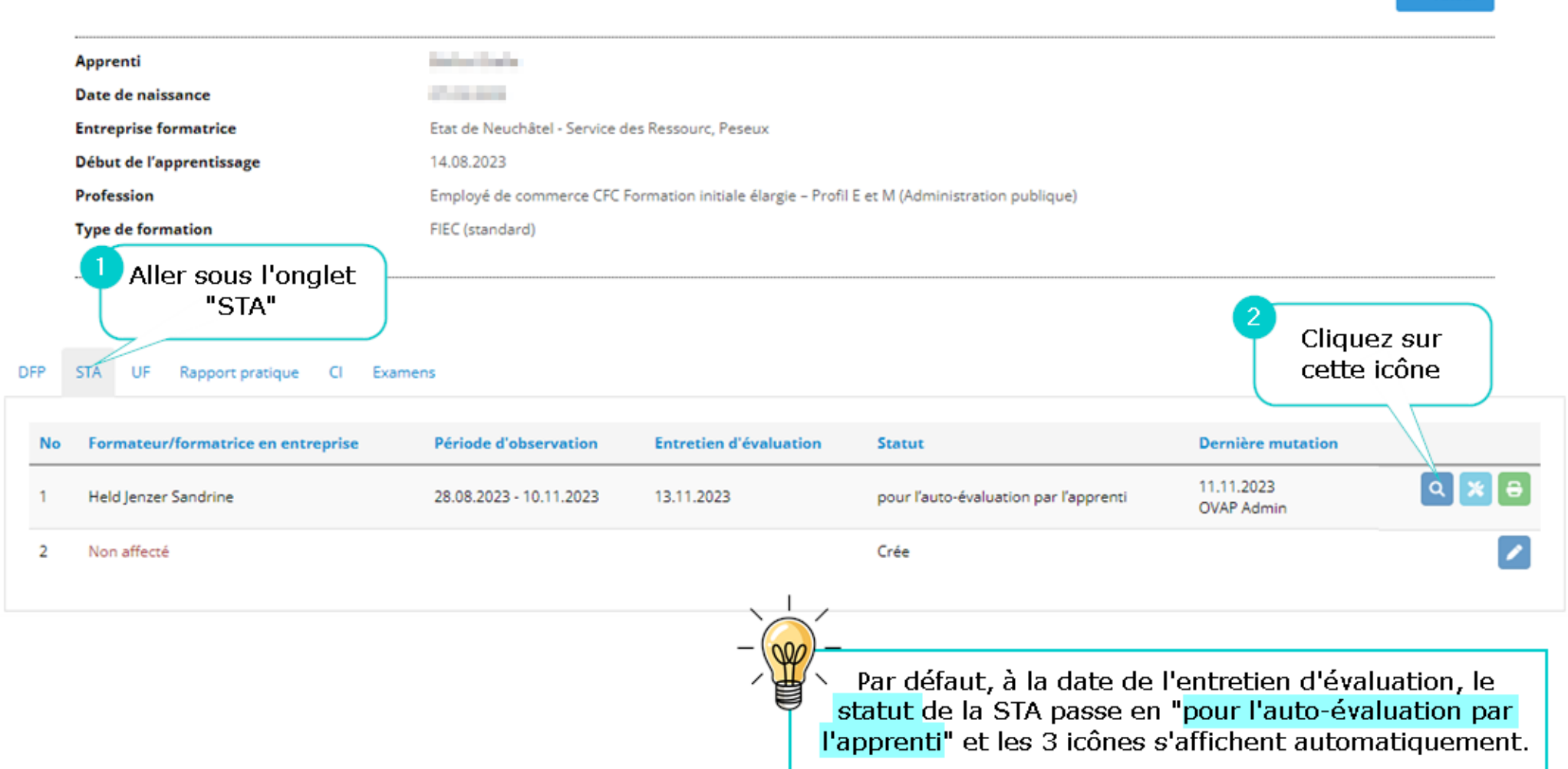

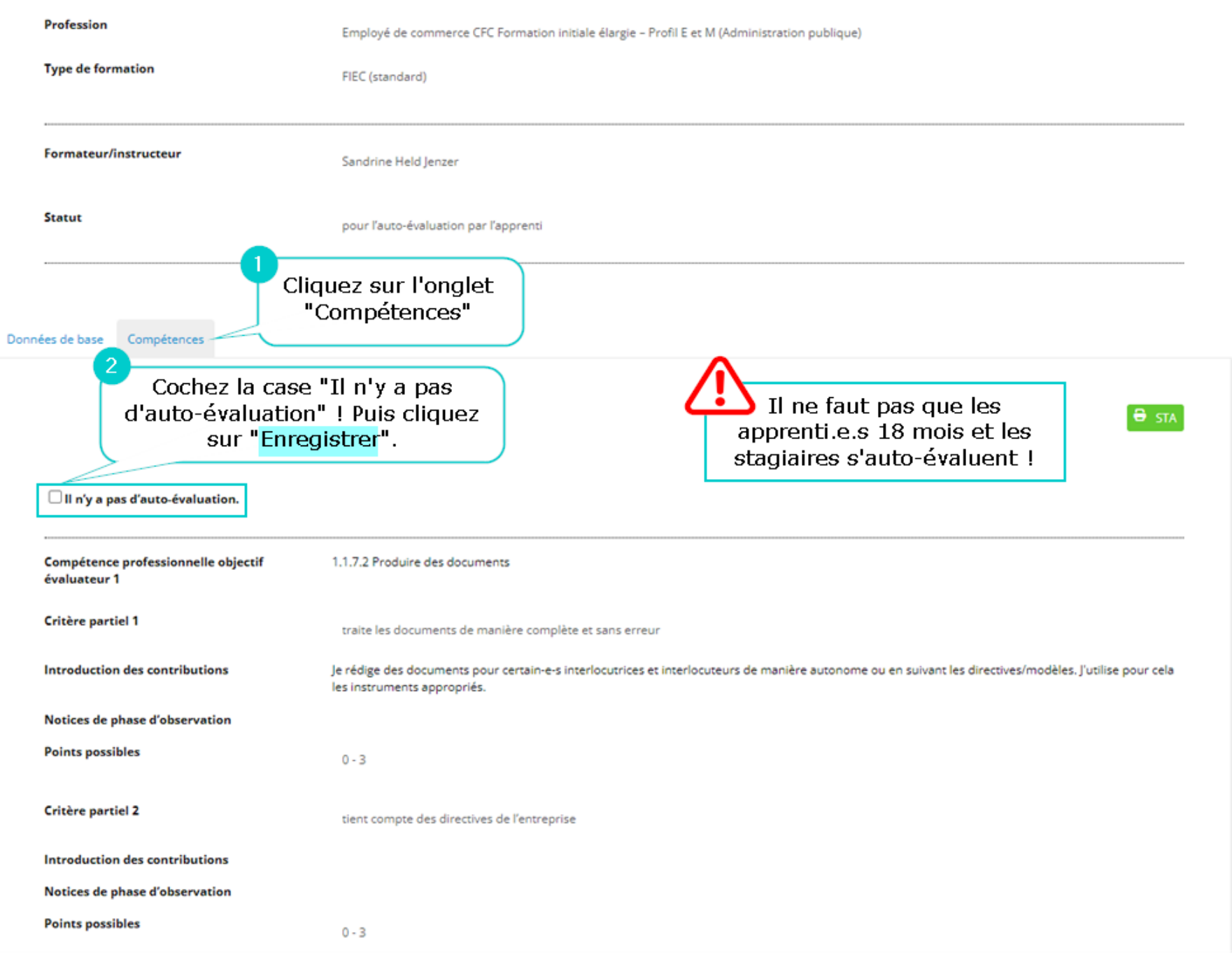

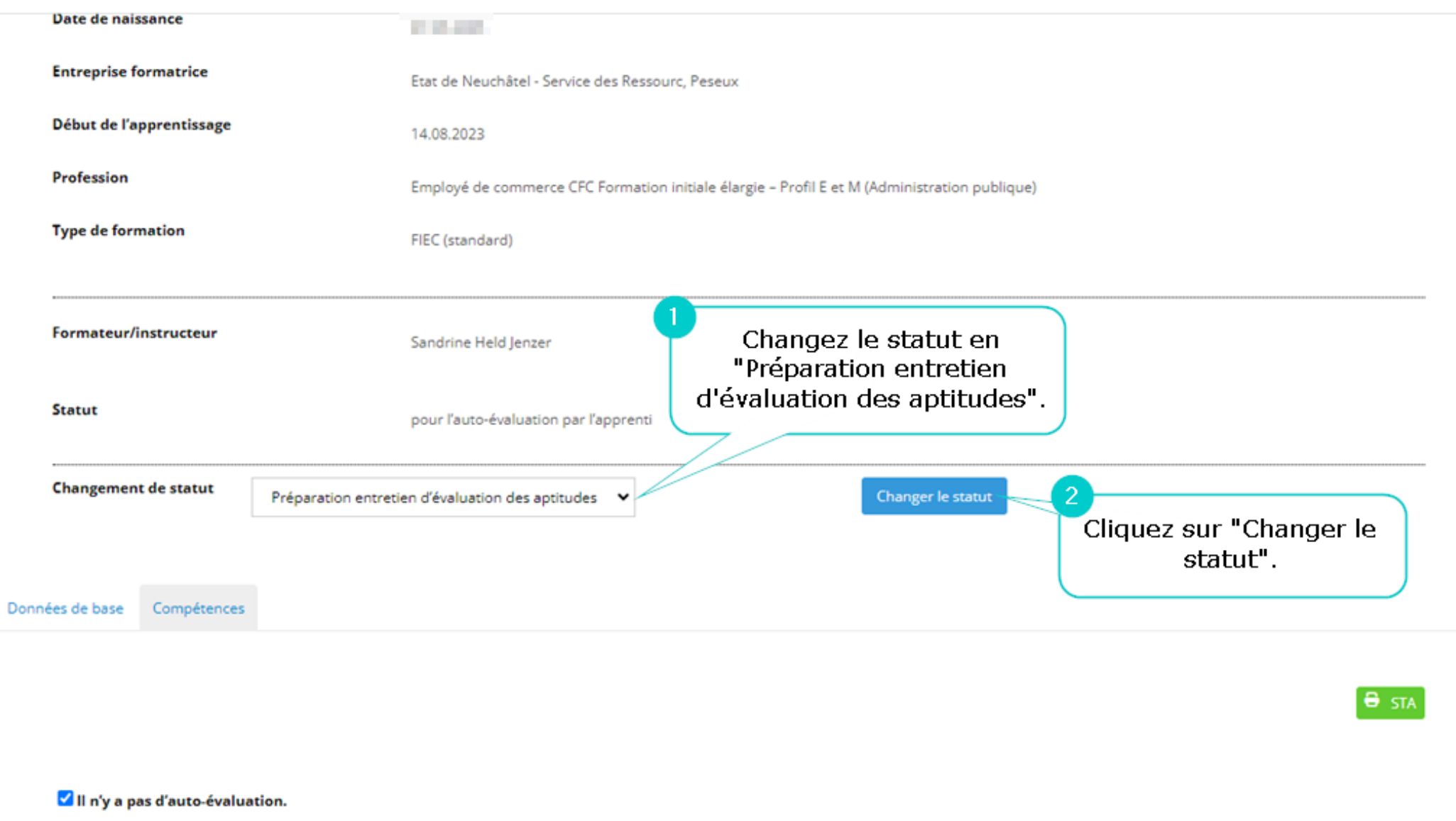

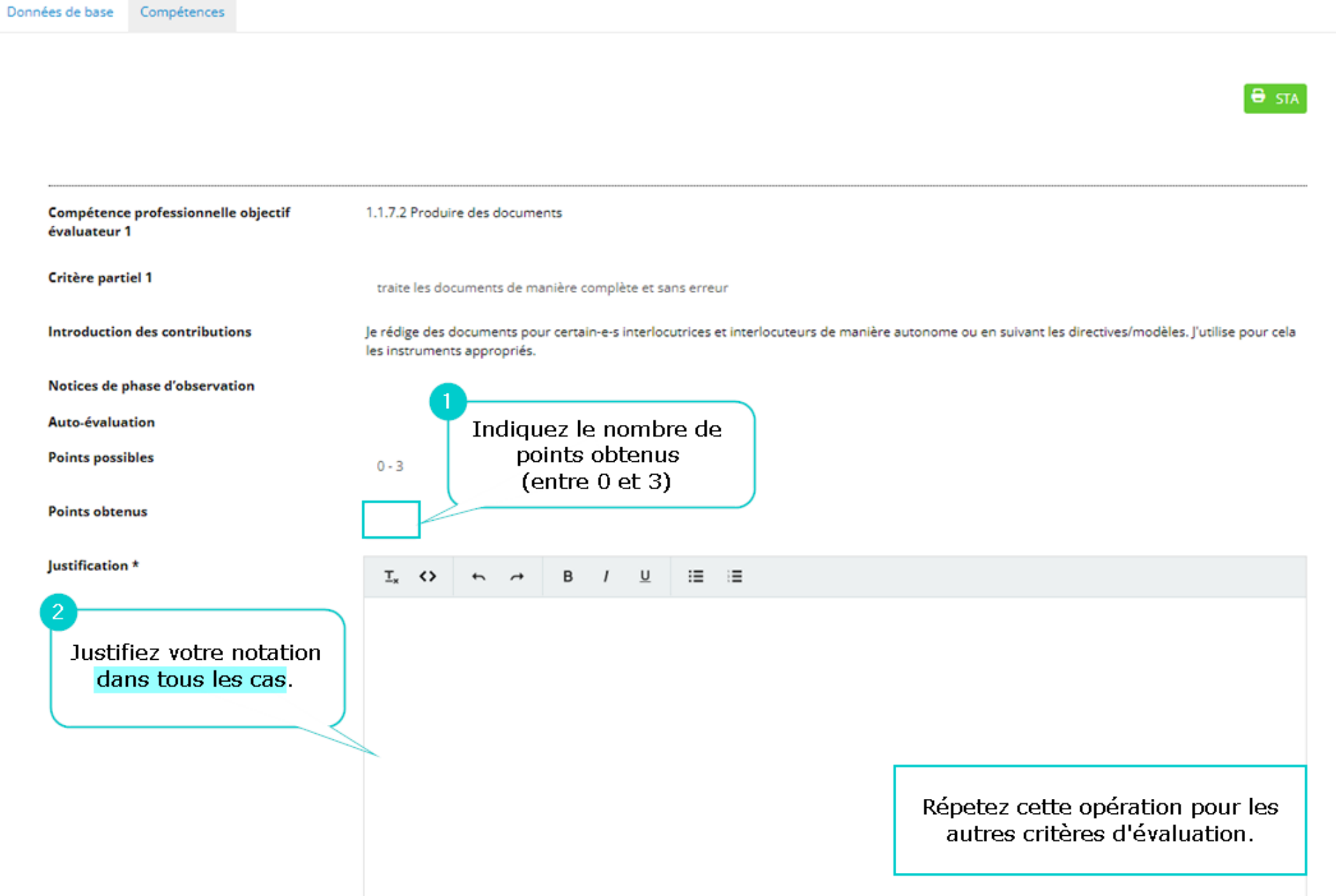

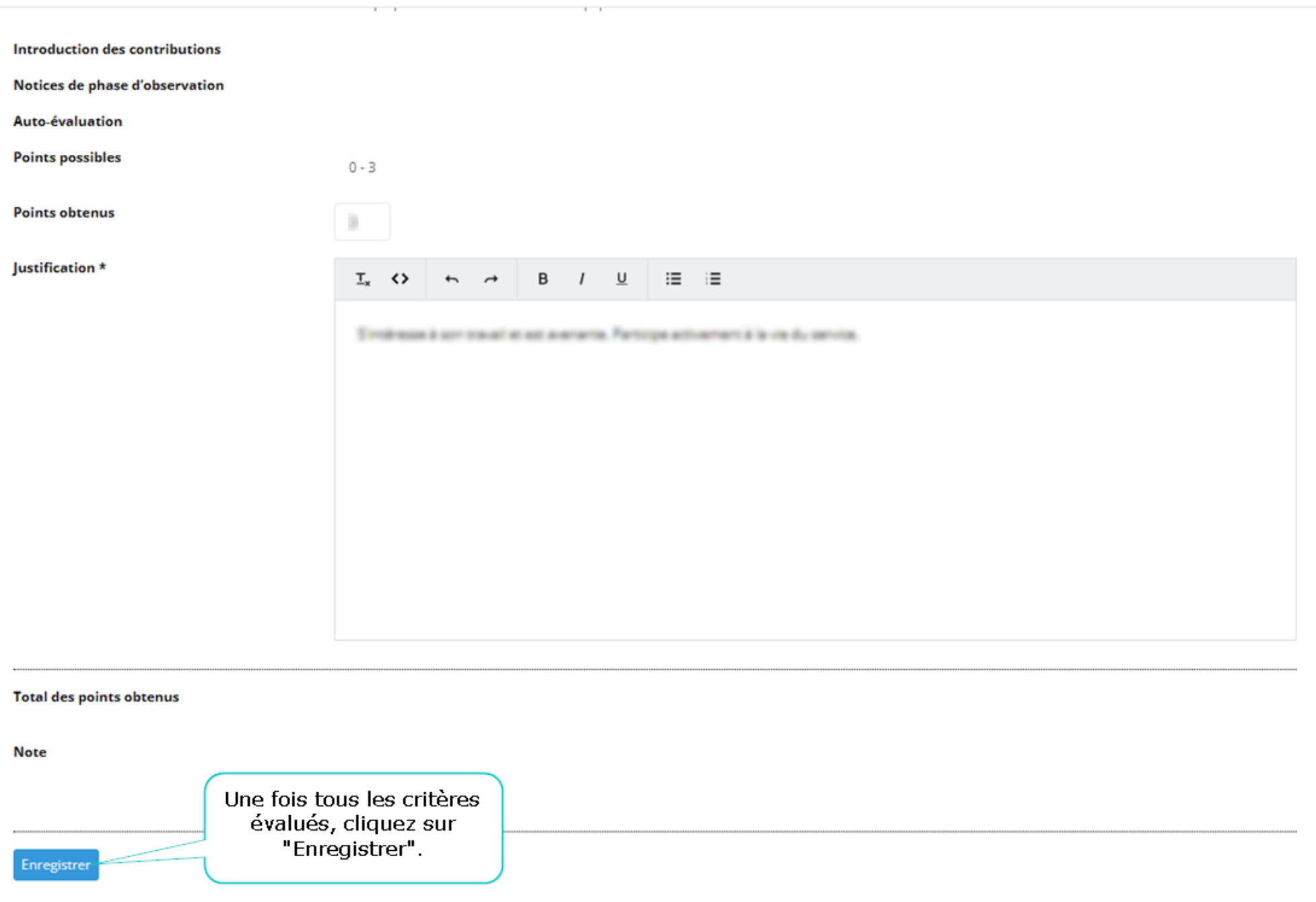

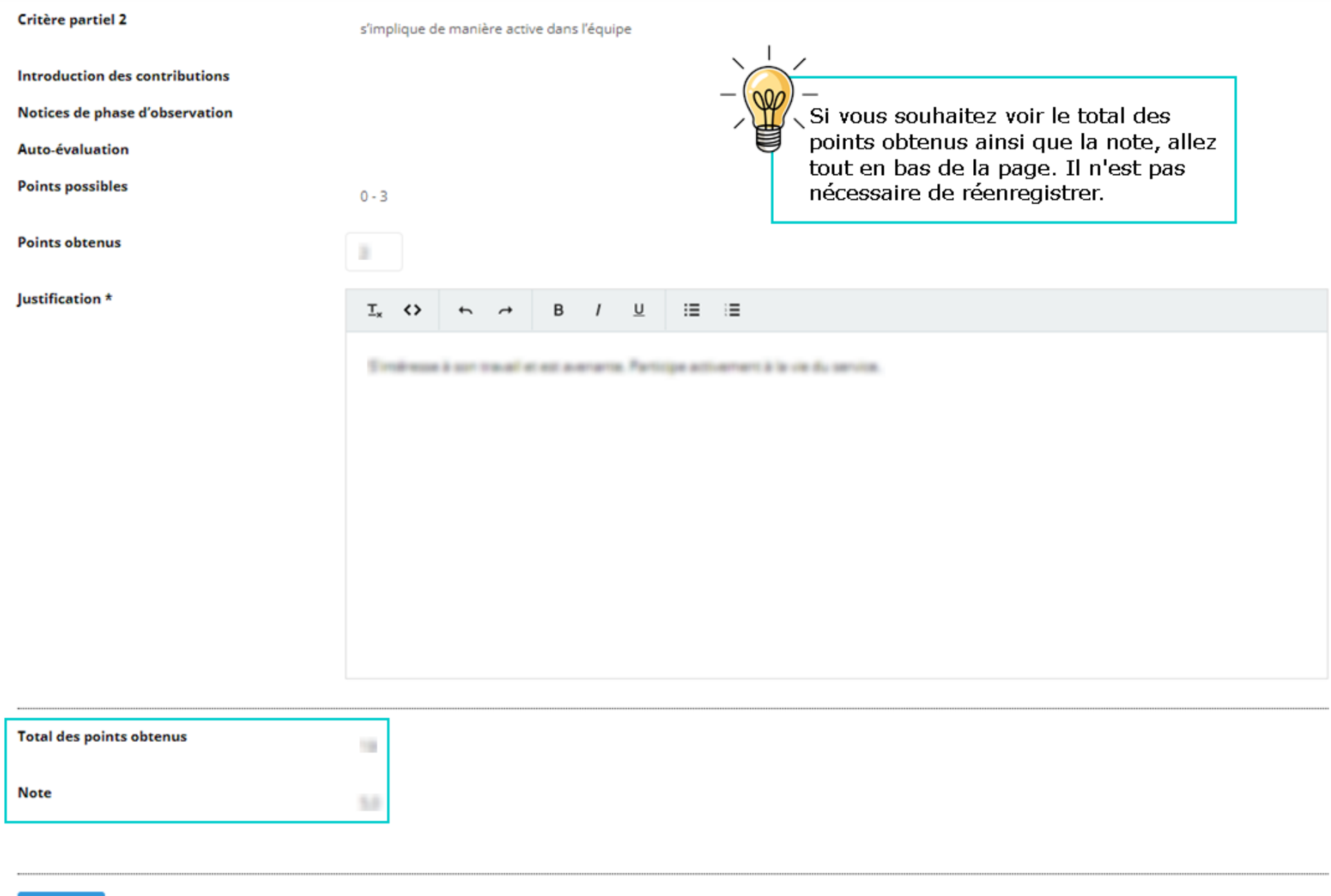

Version novembre 2023 / NDG 7

Enregistrer

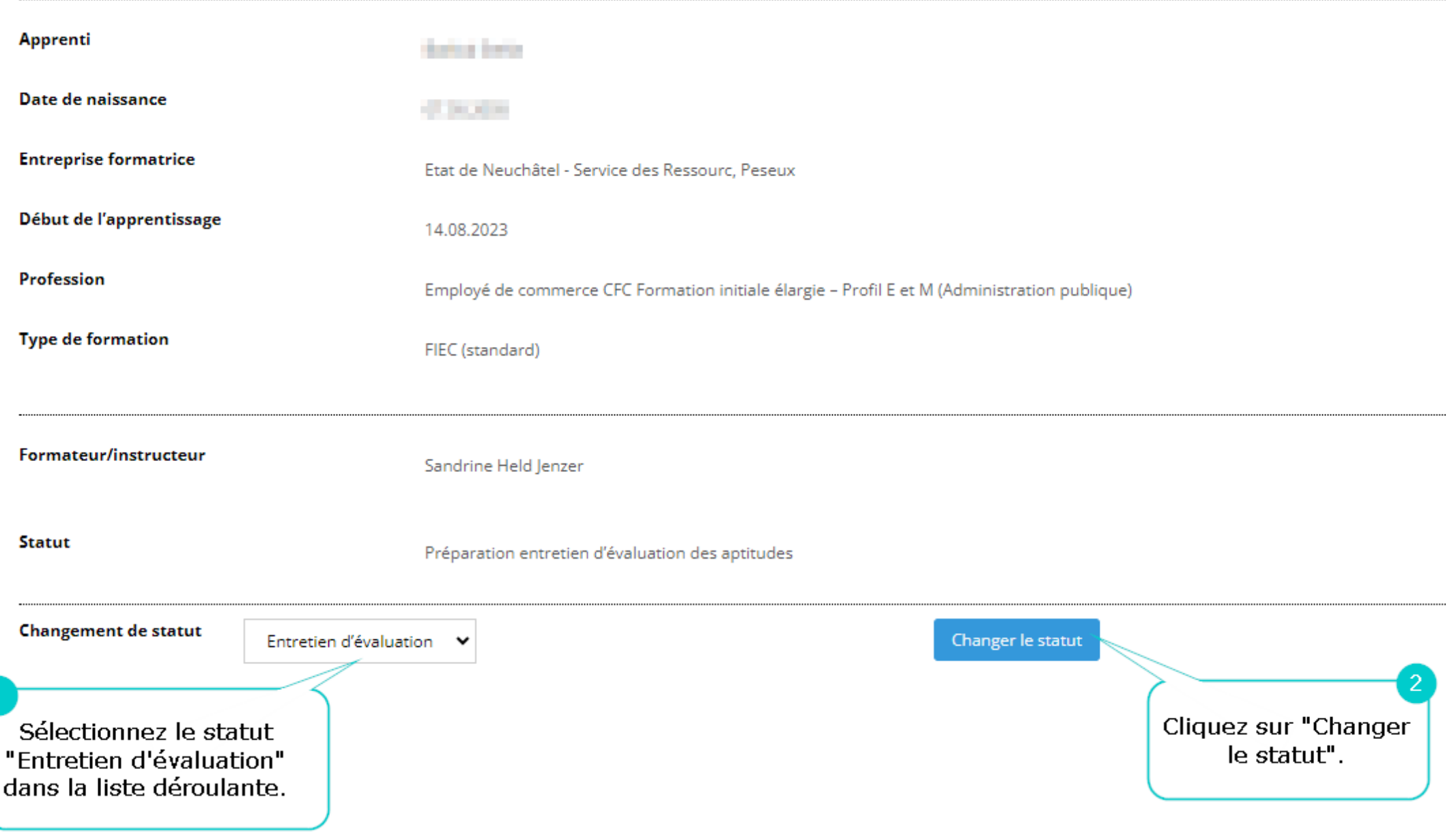

## Notices de phase d'observation

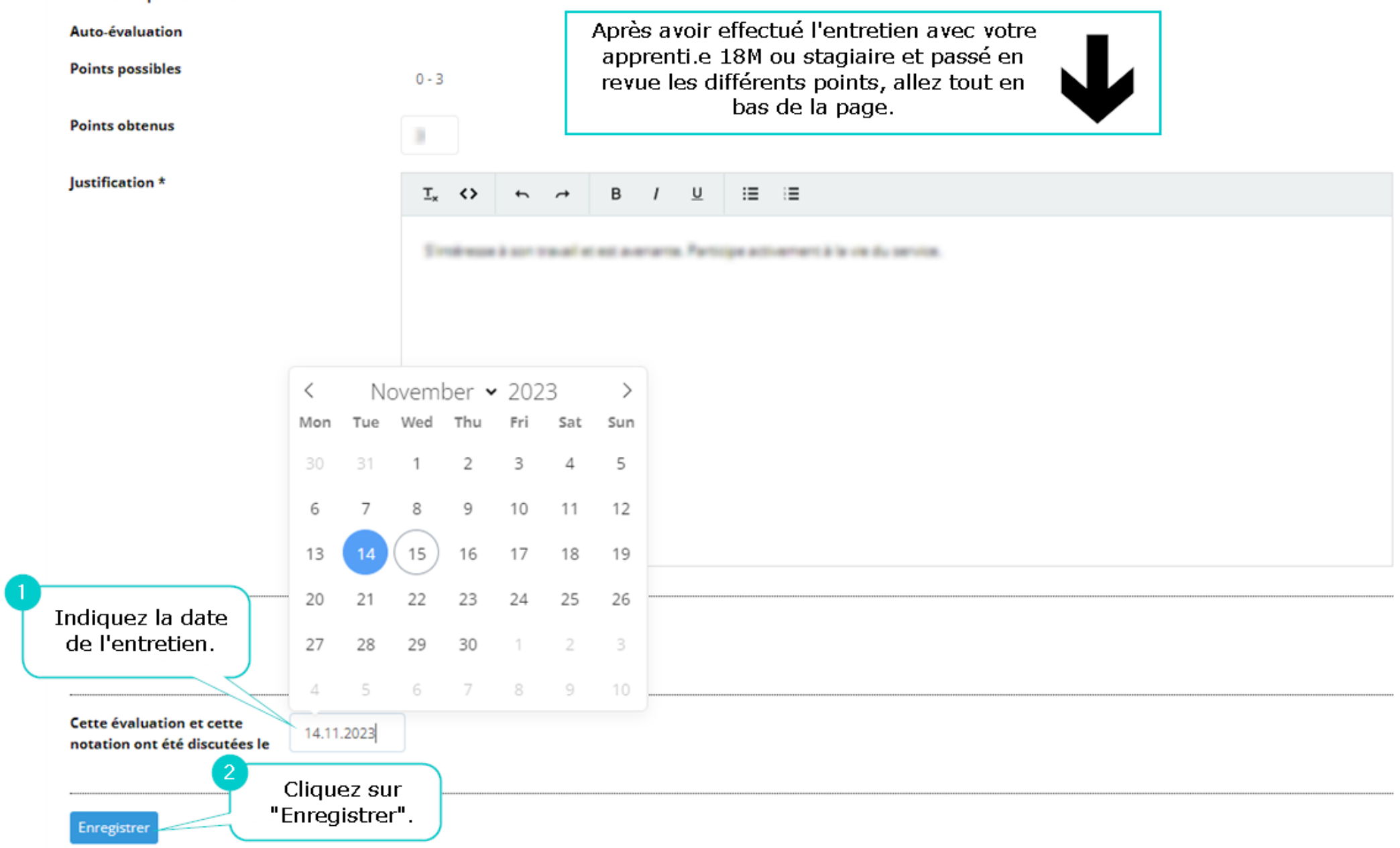

## Modifier la STA

 $M$  retour

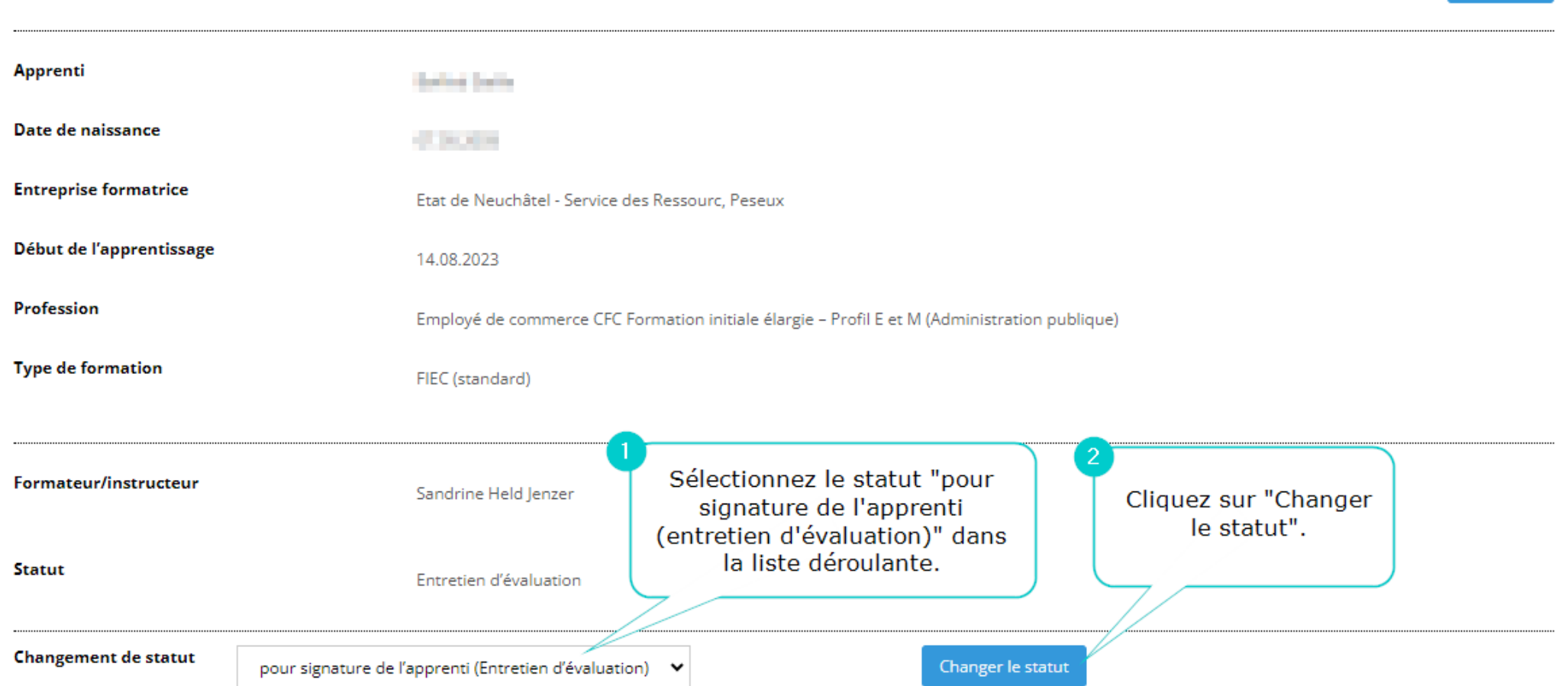

De son côté, votre apprenti.e 18 mois ou stagiaire doit se rendre sur l'Extranet

- $\rightarrow$  Formation
- $\rightarrow$  Ma formation

Il/Elle doit ensuite cliquer sur l'icône **de la respecter les étapes suivantes** :

- Signer dans l'encadré à l'aide sa souris
- Cliquer sur enregistrer.
- Changer le statut en « pour signature du formateur » à l'aide du menu déroulant
- Cliquer sur « Changer le statut »

pour signature de l'apprenti

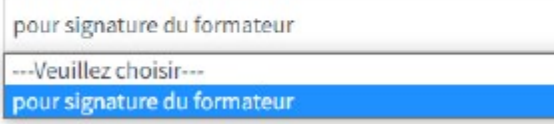

**CHANGER LE STATUT** 

Une fois ces étapes terminées, de votre côté, vous pouvez retourner sur l'Extranet sous :

- $\rightarrow$  Formation
- $\rightarrow$  Formation de mes apprentis

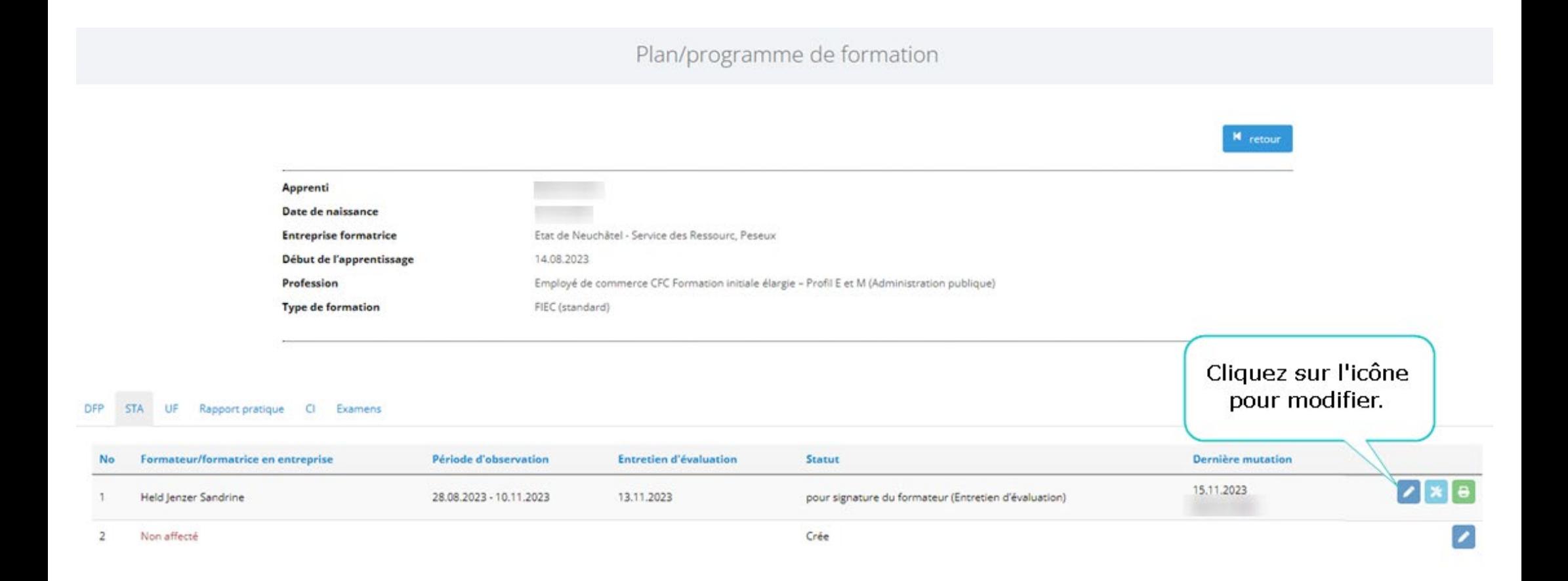

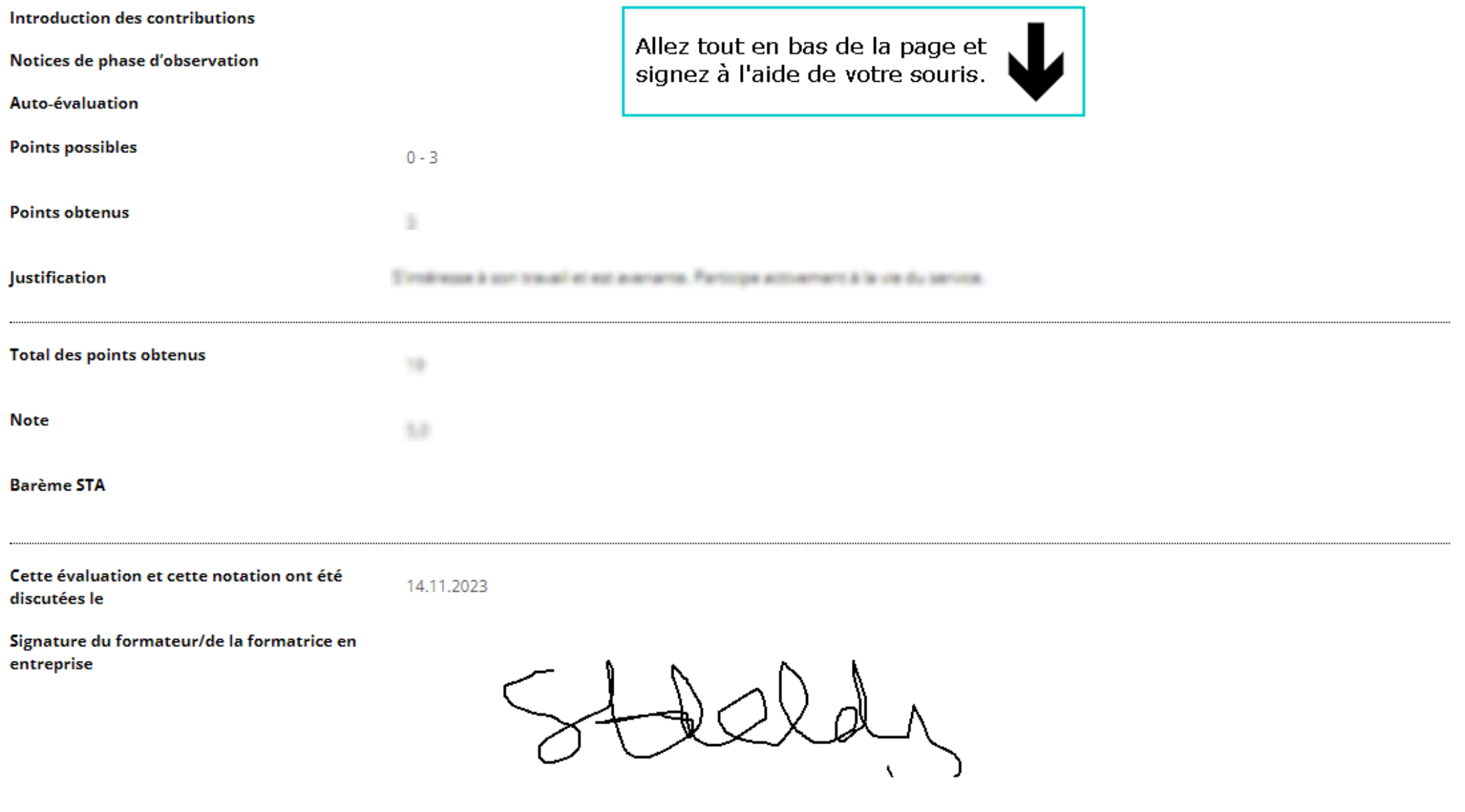

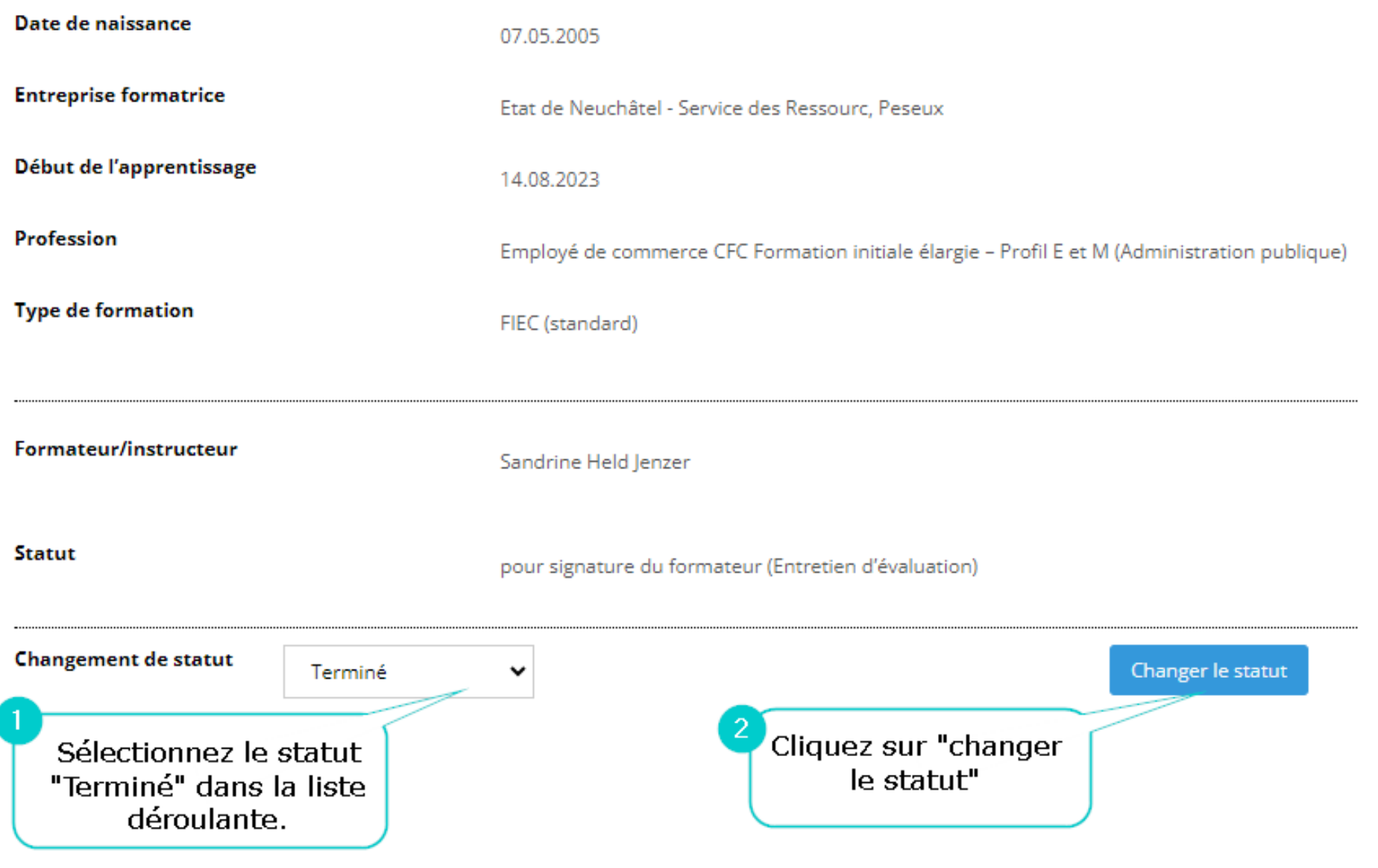

Plan/programme de formation

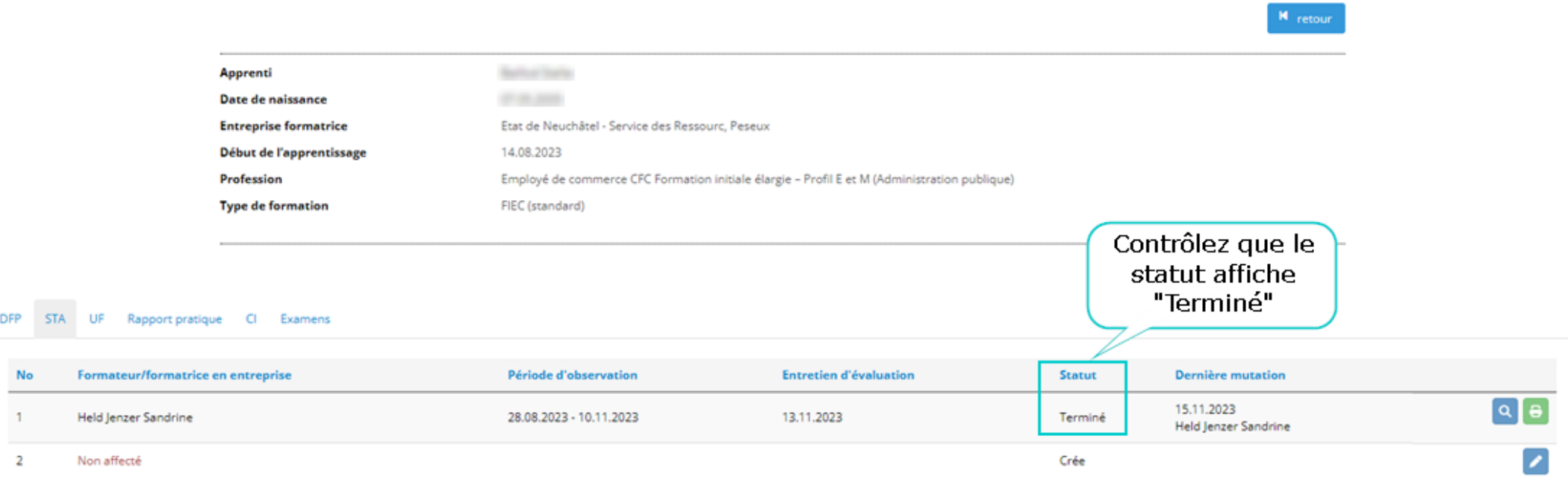

## Félicitations ! Vous avez évalué la STA de votre apprenti.e 18 mois ou de votre stagiaire !